# DS-WIN UPDATE AKTUELL 4/2022

<span id="page-0-0"></span>Stand: Januar 2023

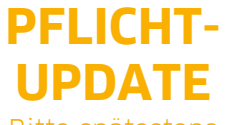

Bitte spätestens vor dem ersten Arbeitstag im Januar einlesen

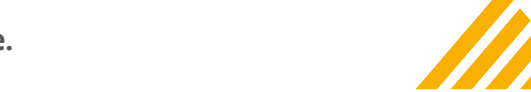

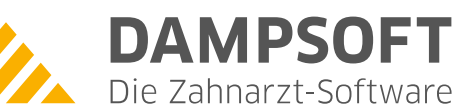

**Pionier der Zahnarzt-Software. Seit 1986.**

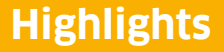

Sehr geehrtes Praxis-Team,

pünktlich zum Ende dieses Quartals stellen wir Ihnen die aktualisierte Version des DS-Win zur Verfügung. Wir arbeiten für Sie kontinuierlich an der Optimierung unserer Produkte, sodass wir auch in diesem Quartal eine Vielzahl an Verbesserungen realisiert haben.

So wird mit diesem Update beispielsweise die Begrenzung der BOP-Messpunkte auf distal/mesial aufgehoben. Sie können daher nun, wenn Sie einen neuen PAR-Befund mit mindestens 4 Messpunkten für die Taschentiefen und 2 Messpunkten für den BOP erstellen, beide Blutungswerte bei den Zahnflächen flexibel einstellen. In der e-health-Verwaltung wurden die Bereiche HKP, KBR/KGL und KFO um eine Zusatzfilterung für die Rückmeldung von Nachrichten erweitert. Es ist nun möglich, bestimmte Kombinationen zu filtern und im eHKP unterstützen Sie nun einige neue Funktionen und Hinweismeldungen bei der Planerstellung und helfen Ihnen so, unnötige Planänderungen zu vermeiden.

**Wichtig:** Aktuell werden viele Praxen von ihrer KZV angeschrieben und gebeten, die ZA-Nummern der Behandler:innen im DS-Win zu hinterlegen. Um die Zahnarztnummer zu hinterlegen, folgen Sie im DS-Win dem Pfad "Verwaltung/Praxis/Behandler". Das genaue Vorgehen erläutern wir Ihnen in Abschnitt [1.6.](#page-6-0)

**Wichtig:** Bitte beachten Sie auch die Informationen zu den EBZ-Formularen. Da ab dem 01.01.2023 das neue elektronische Antragsverfahren verpflichtend anzuwenden ist, dürfen die bisherigen Formulare nur noch in Ausnahmefällen verwendet werden, welche wir ihnen in Abschnitt [4.2](#page-17-0) nennen.

Das Generalupdate 4/2022 enthält zudem neue Prüfmodule. Die Installation der Module ist Voraussetzung für einen reibungslosen Ablauf bei den Abrechnungen. Bitte lesen Sie es daher vor Ihrem ersten Arbeitstag im Januar 2023 ein.

Wir wünschen Ihnen viel Spaß beim Lesen des neuen Update Aktuell.

Ihr Dampsoft-Team

# **Die wichtigsten Änderungen (1/2)**

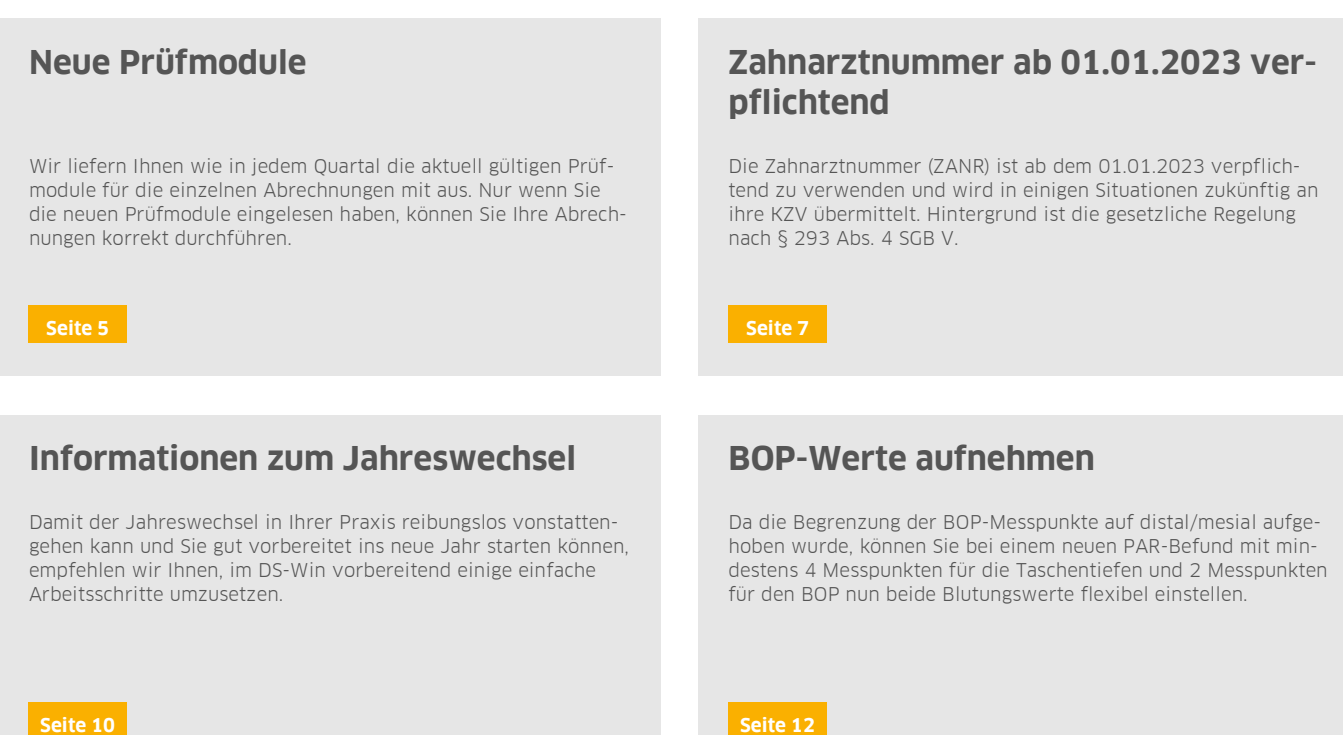

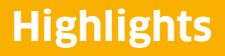

**Seite 3/26**

# **Die wichtigsten Änderungen (2/2)**

# **Informationen zu EBZ-Formularen**

Ab dem 01.01.2023 verlieren das alte HKP-Formular und die alten Formulare für die Bereiche KFO und KB/KGL ihre Gültigkeit. Das alte HKP-Formular wird für den Zeitraum einer Übergangsfrist zur Verwendung im Ausnahmefall im DS-Win verbleiben.

**[Seite 18](#page-17-0) [Seite 19](#page-18-0)**

# **e-health-Verwaltung**

In der e-health-Verwaltung wurden die Bereiche HKP, KBR/KGL und KFO um eine Zusatzfilterung für die Rückmeldung von Nachrichten erweitert. Es ist nun möglich, bestimmte Kombinationen zu filtern.

# **Neuerungen im eHKP**

Wir haben den eHKP um praktische Funktionen und nützliche Hinweismeldungen ergänzt, die Sie bei der korrekten Planerstellung unterstützen und so unnötige Änderungsanträge vermeiden helfen.

**[Seite 20](#page-19-0)**

**Seite 4/26**

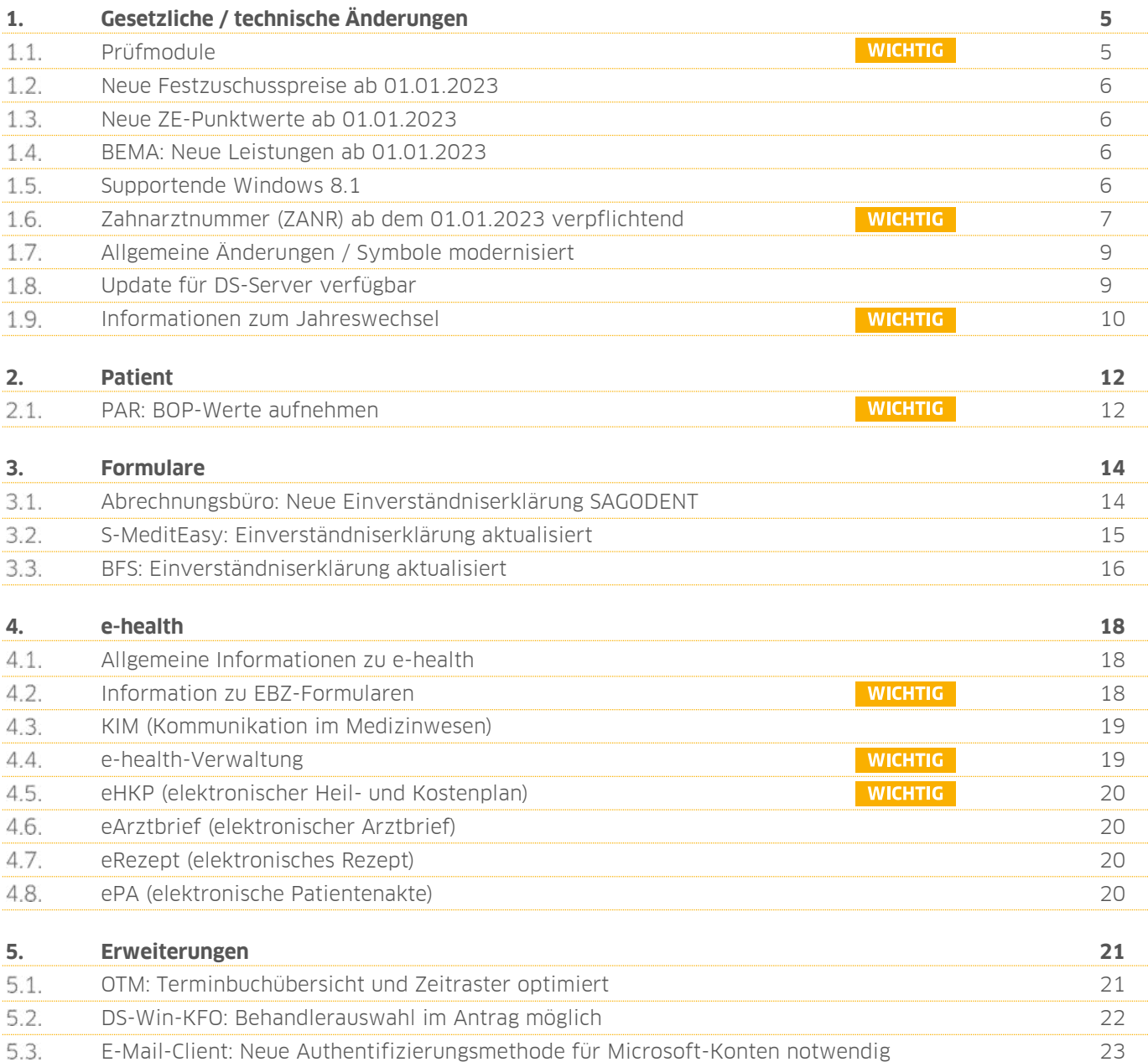

# <span id="page-4-1"></span>**1. Gesetzliche / technische Änderungen Dempty between**

**UPDATE AKTUELL [Stand: Januar 202](#page-0-0)3**

**Seite 5/26**

#### <span id="page-4-0"></span>**Prüfmodule**   $1.1.$

**WICHTIG** 

Damit Sie Ihre Abrechnungen korrekt einreichen können, liefern wir Ihnen wie in jedem Quartal die aktuell gültigen Prüfmodule für die einzelnen Abrechnungen mit aus. Bitte lesen Sie das Update vor dem ersten Arbeitstag im Januar ein.

Hier erhalten Sie eine Übersicht der aktuell gültigen Prüfmodule:

- KCH-Dateiabrechnung: Prüfmodulversion 5.5, einzusetzen ab 01.01.2023
- KFO-Dateiabrechnung: Prüfmodulversion 5.8, einzusetzen ab 01.01.2023
- KB-Dateiabrechnung: Prüfmodulversion 5.0, einzusetzen ab 01.01.2023
- PAR-Dateiabrechnung: Prüfmodulversion 4.6, einzusetzen ab 01.01.2023
- ZE-Dateiabrechnung: Prüfmodulversion 6.2 einzusetzen ab 01.01.2023
- KNR12-Modul 5.4 gültig ab 01.01.23
- Ärztliche Dateiabrechnung für MKG-Chirurgen: Paket 2023.1.0 Kernel core-4.2.19 Kryptomodul V1.41.0

Diese Anpassung erfolgt automatisch mit dem Update – Sie müssen dafür nichts weiter tun.

**Ein Tipp für Sie:** Im DS-Win erhalten Sie jederzeit eine praktische Übersicht der aktuell enthaltenen Prüfmodule. Aktuelle Prüfmodule werden angezeigt, sobald diese gültig sind. Die Prüfmodule finden Sie im Hauptmenü unter "Abrechnung/Info" oder über die Funktionstaste F9 auf Ihrer Tastatur. Klicken Sie auf die >>Abrechnungsinfo<< <sup>(1)</sup>.

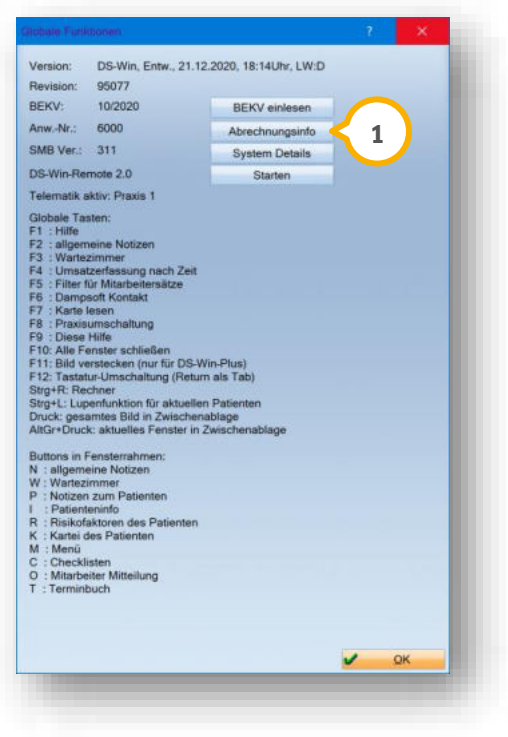

# **1. Gesetzliche / technische Änderungen DAMPSOFTE ADDETE ADDETER**

**UPDATE AKTUELL [Stand: Januar 202](#page-0-0)3**

**Seite 6/26**

#### <span id="page-5-0"></span> $1.2.$ **Neue Festzuschusspreise ab 01.01.2023**

Ab dem 01.01.2023 sind neue Festzuschusspreise und ein neuer NEM-Preis gültig. In diesem Update sind die angepassten Festzuschusspreise enthalten. Der neue NEM-Preis beträgt 15,39 EUR.

#### <span id="page-5-1"></span> $1.3.$ **Neue ZE-Punktwerte ab 01.01.2023**

In diesem Update ist der neue ZE-Punktwert von 1,0389 EUR für die GKV sowie der ZE-Punktwert 1,1572 EUR für die Bundespolizei enthalten.

#### <span id="page-5-2"></span> $1.4.$ **BEMA: Neue Leistungen ab 01.01.2023**

Mit diesem Update liefern wir Ihnen die neue BEMA-Gebührenpositionen ePA1 aus.

Für die Erstbefüllung der elektronischen Patientenakte wurde im BEMA-Leistungsverzeichnis eine neue Gebührennummer eingefügt. Die neue Leistung ePA1 wird zukünftig die bisherige Leistung 646 ablösen.

#### <span id="page-5-3"></span>**Supportende Windows 8.1**  $1.5.$

Das Windows-Betriebssystem 8.1 ist veraltet und wird ab dem 10.01.2023 nicht mehr von Microsoft unterstützt. Da Microsoft ab diesem Zeitpunkt keine weiteren Sicherheitsupdates für dieses Betriebssystem veröffentlicht, ist das DS-Win inklusive der Erweiterungen ab dem General-Update 2/2023 (Juli 2023) aus Sicherheitsgründen auf Windows 8.1 nicht mehr aufrufbar.

Stellen Sie Ihr System rechtzeitig auf ein aktuelles Betriebssystem um. Wir empfehlen Windows 10. Wenden Sie sich bei Fragen an Ihren Systembetreuer.

Wenn Sie das Betriebssystem Windows 8.1 nutzen, erhalten Sie im DS-Win beim Programmstart eine Meldung.

# **1.** Gesetzliche / technische Änderungen

**UPDATE AKTUELL [Stand: Januar 202](#page-0-0)3**

**Seite 7/26**

#### <span id="page-6-0"></span>1.6. **WICHTIG Zahnarztnummer (ZANR) ab dem 01.01.2023 verpflichtend**

Die Zahnarztnummer (ZANR) ist ab dem **01.01.2023** verpflichtend zu verwenden. Hintergrund ist die gesetzliche Regelung nach § 293 Abs. 4 SGB V.

# **Hinweis!**

## **Die Zahnarztnummernvergabe erfolgt voraussichtlich im November 2022 durch die zuständige KZV.**

In folgenden Bereichen wird die Zahnarztnummer der Kassenzahnärztlichen Vereinigung übermittelt:

- Abrechnung
- elektronisches Beantragungs- und Genehmigungsverfahren
- weitere betroffene TI-Anwendungen

Zusätzlich wird die ZANR des Behandlers ab dem 01.01.2023 in jedem Formularkopf (1) aufgeführt, z. B.:

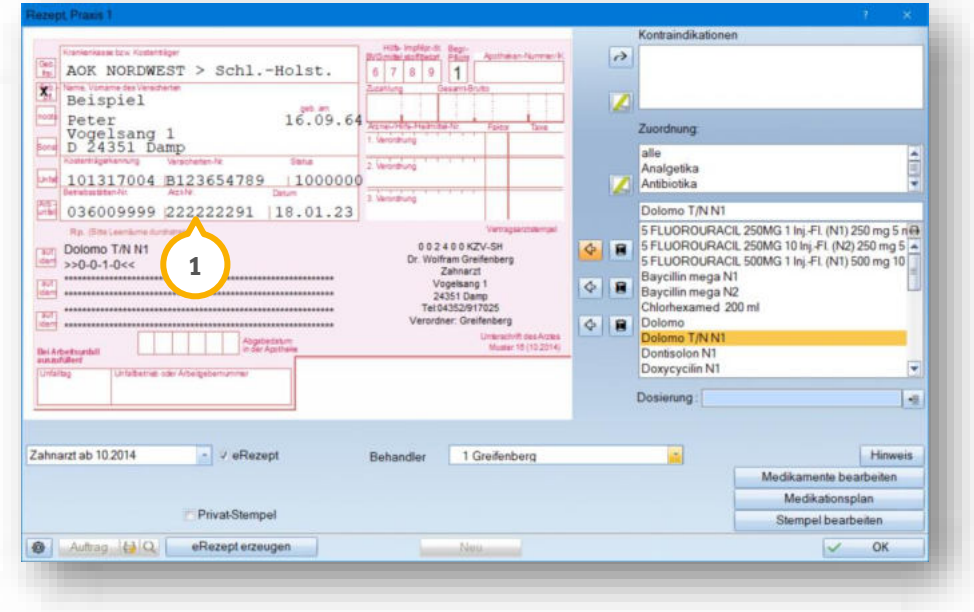

Um die Zahnarztnummer zu hinterlegen, folgen Sie im DS-Win dem Pfad "Verwaltung/Praxis/Behandler".

# **1.** Gesetzliche / technische Änderungen

**UPDATE AKTUELL [Stand: Januar 202](#page-0-0)3**

**Seite 8/26**

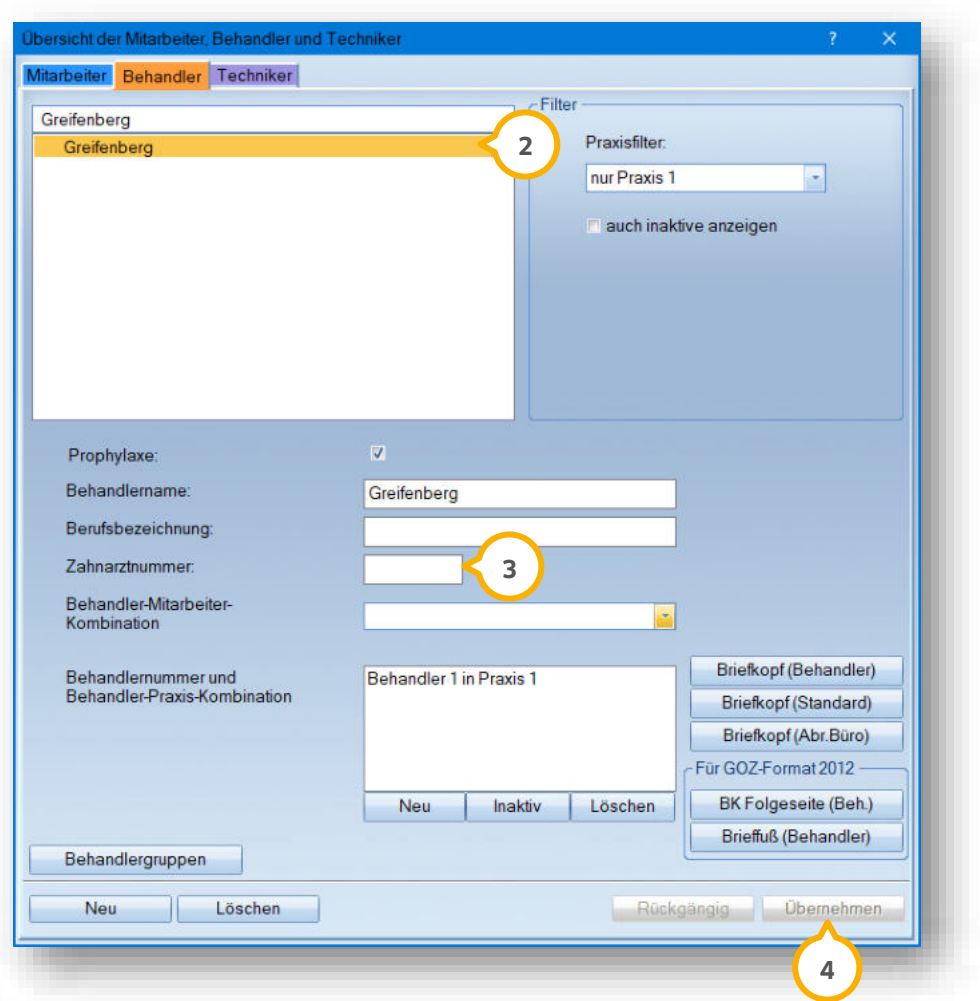

Wählen Sie den gewünschten Behandler aus der Liste (2).

Geben Sie die Zahnarztnummer des Behandlers in das Eingabefeld (3) ein.

**Ein Tipp für Sie:** Die Zahnarztnummer setzt sich zusammen aus einer sechsstelligen Ziffernfolge, einer Prüfziffer sowie einer zweistelligen Zahnarztkennung (91).

Speichern Sie die Angaben mit >>Übernehmen<< . **4**

### **Hinweis!**

**Ab dem 01.01.2023 wird beim Druck von Formularköpfen und in der XML-Datei für das EBZ-Verfahren die korrekte Zahnarztnummer des Behandlers angezeigt. Fehlt zu einem Behandler die eingetragene Zahnarztnummer, wird an dieser Stelle automatisch die Platzhalternummer 999999991 angegeben.** 

# **1. Gesetzliche / technische Änderungen DAMPSOFT**

**UPDATE AKTUELL [Stand: Januar 202](#page-0-0)3**

**Seite 9/26**

#### <span id="page-8-0"></span> $1.7.$ **Allgemeine Änderungen / Symbole modernisiert**

Neben den gesetzlichen und technischen Änderungen wird das DS-Win derzeit optisch überarbeitet.

Mit diesem Update wurden verschiedene Symbole aktualisiert, z. B. das Einstellungssymbol, das Fernglas oder das **Drucker-Symbol. Ein Beispiel finden Sie in den Bereichen (1) und (2):** 

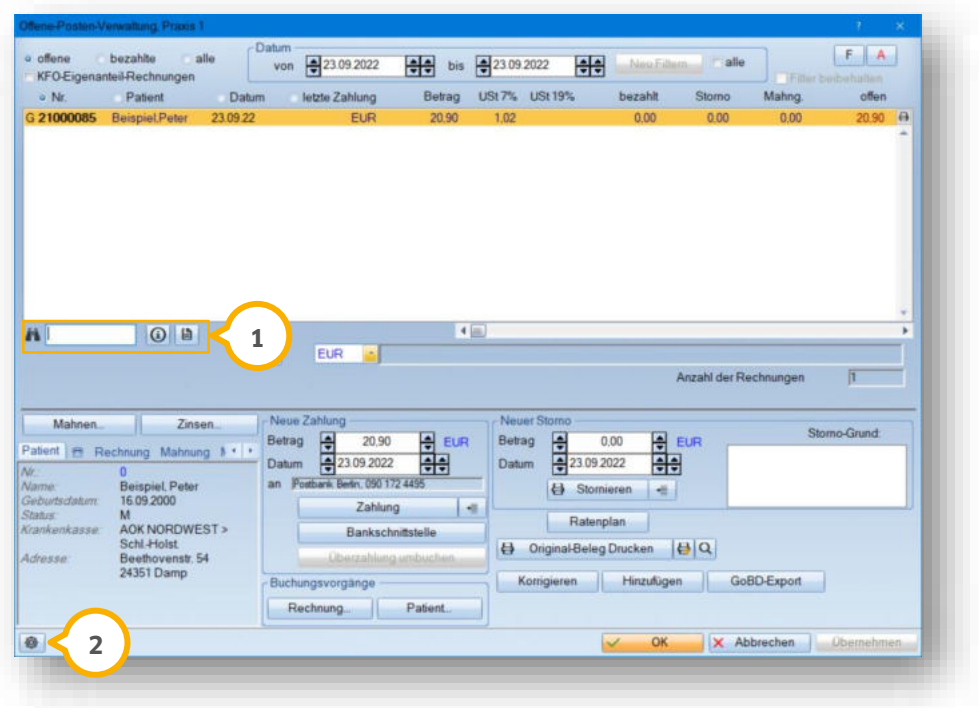

<span id="page-8-1"></span>Zukünftig wird das DS-Win in weiteren Bereichen optisch angepasst.

#### 1.8. **Update für DS-Server verfügbar**

Für den DS-Server, der mit Athena oder der Schnittstelle für Verordnungssoftware verwendet wird, steht ein neues Sicherheits-Update der Serversoftware auf die Version Apache 2.4.53/OpenSSL 1.1.1o zur Verfügung.

Um das Update durchzuführen ist es notwendig, den DS-Server neu einzurichten. Für die Neueinrichtung ist der DS-Server zu deinstallieren und anschließend neu zu installieren.

### **Hinweis!**

# **Wenden Sie sich für die Neueinrichtung an Ihren Systembetreuer.**

Ob in Ihrer Praxis der DS-Server eingerichtet ist, erkennen Sie anhand der Symbolleiste für den Schnellzugriff im Bereich (1). Wenn der DS-Server mit Athena eingerichtet ist, wird zusätzlich ein "A" angezeigt.

# **1. Gesetzliche / technische Änderungen DAMPSOFTE ADDETE ADDETER**

**UPDATE AKTUELL [Stand: Januar 202](#page-0-0)3**

**Seite 10/26**

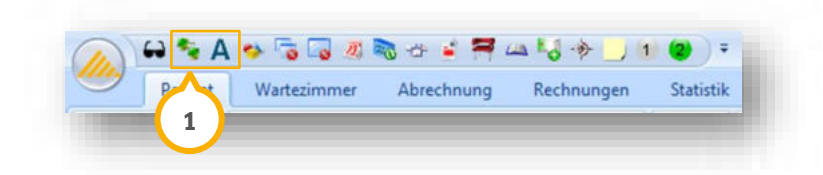

Um bei Bedarf die aktuelle Version der Serversoftware und die DS-Server-Adresse anzuzeigen, klicken Sie auf das DS-Server-Symbol im Bereich (1).

**Ein Tipp für Sie:** Die Hinweise zum Vorgehen kann Ihr Systembetreuer in den jeweiligen Beschreibungen zu der Einrichtung auf der Dampsoft-Website im Bereich "Service/Infos für Systembetreuer" finden.

Anleitung zur Deinstallation und Installation für den DS-Server mit Athena:

<https://hilfe.athenaapp.de/docs/athena-installation>

Anleitung zur Deinstallation und Installation ohne Athena:

<span id="page-9-0"></span><https://www.dampsoft.de/wp-content/uploads/2020/11/Installation-DS-Server-ohne-Athena.pdf>

#### $1.9.$ **Informationen zum Jahreswechsel**

Damit der Jahreswechsel in Ihrer Praxis reibungslos vonstattengehen kann und Sie gut vorbereitet ins neue Jahr starten können, empfehlen wir Ihnen im DS-Win vorbereitend die folgenden Arbeitsschritte umzusetzen:

### **BEKV einlesen**

Aktualisieren Sie das Bundeseinheitliche Kassenverzeichnis im DS-Win.

Folgen Sie hierfür im DS-Win dem Pfad "Verwaltung/Sonstige Verzeichnisse/BEKV/BEKV einlesen".

Dampsoft stellt Ihnen das aktuelle BEKV auch zum Download auf der Website [www.dampsoft.de](file://///fs-damp/dokumente/Organisation/Geschäftsentwicklung/07%20Hotline/10%20Update%20Aktuell/2021Q4/Arbeitsversion/www.dampsoft.de%20) im Bereich "Service" unter "Anleitungen & Downloads" und hier unter "Weitere Downloads" zur Verfügung.

Sie benötigen Hilfe beim Download und Installation der BEKV? Wir unterstützen Sie gern mit unserem Hilfevideo: https://www.youtube.com/watch?v=BAi3uL0-1P4

### **Punktwerte einlesen/ändern**

Aktualisieren Sie die Punktwerte Ihrer KZV für das neue Quartal.

Sollten Sie von Ihrer KZV eine Datei für die Punktwertänderung zur Verfügung gestellt bekommen, können Sie diese im DS-Win ganz bequem einlesen. Folgen Sie hierfür im DS-Win dem Pfad "Verwaltung/Sonstige Verzeichnisse/Punktwerte einlesen".

Ist es erforderlich, die Punktwerte manuell anzupassen, empfehlen wir Ihnen unsere Anleitung zur Punktwertänderung im DS-Win: [https://www.dampsoft.de/wp-content/uploads/2018/08/Anleitung\\_Punktwert%C3%A4nderung-im-](https://www.dampsoft.de/wp-content/uploads/2018/08/Anleitung_Punktwert%C3%A4nderung-im-DS-Win.pdf)[DS-Win.pdf](https://www.dampsoft.de/wp-content/uploads/2018/08/Anleitung_Punktwert%C3%A4nderung-im-DS-Win.pdf)

**WICHTIG** 

**Seite 11/26**

### **Laborpreise einlesen/ändern**

Aktualisieren Sie die Laborpreise Ihrer KZV im DS-Win.

Folgen Sie hierfür im DS-Win dem Pfad "Verwaltung/Leistungsverzeichnisse/Laborpreise einlesen".

Dampsoft stellt Ihnen die Laborpreisliste für Ihren KZV-Bereich auch auf der Website [www.dampsoft.de](file://///fs-damp/dokumente/Organisation/Geschäftsentwicklung/07%20Hotline/10%20Update%20Aktuell/2021Q4/Arbeitsversion/www.dampsoft.de%20) im Bereich "Service" unter "Anleitungen & Downloads" und hier unter "Weitere Downloads" zur Verfügung.

Sie benötigen Hilfe beim Einlesen, Anlegen oder Bearbeiten von Laborpreislisten? Wir unterstützen Sie gern mit unseren Hilfevideos:<https://www.dampsoft.de/service/hilfevideos/>

### **Nummernkreise ändern**

Arbeiten Sie nicht mit fortlaufenden Rechnungsnummern, passen Sie die Nummernkreise auf das neue Kalenderjahr an. Folgen Sie hierfür im DS-Win dem Pfad "Verwaltung/Praxis/Praxisdaten" und wählen hier den Reiter "Nummernkreise" an.

Sie benötigen Hilfe bei der Änderung von Nummernkreisen im DS-Win? Wir unterstützen Sie gern mit unserem Hilfevideo:<https://youtu.be/2oRPMJBFpuE>

# <span id="page-11-1"></span>**2. Patient Dampsoft**

**UPDATE AKTUELL [Stand: Januar 202](#page-0-0)3**

**Seite 12/26**

#### <span id="page-11-0"></span> $2.1.$ **PAR: BOP-Werte aufnehmen**

Mit diesem Update wurde die Begrenzung der BOP-Messpunkte auf distal/mesial aufgehoben.

Wenn Sie einen neuen PAR-Befund mit mindestens 4 Messpunkten für die Taschentiefen und 2 Messpunkten für den BOP erstellen, können Sie beide Blutungswerte bei den Zahnflächen flexibel einstellen.

Folgen Sie im DS-Win dem Pfad "Patient/Patientenauswahl".

Wählen Sie den gewünschten Patienten.

**Wechseln Sie in den Reiter "PAR" (1).** 

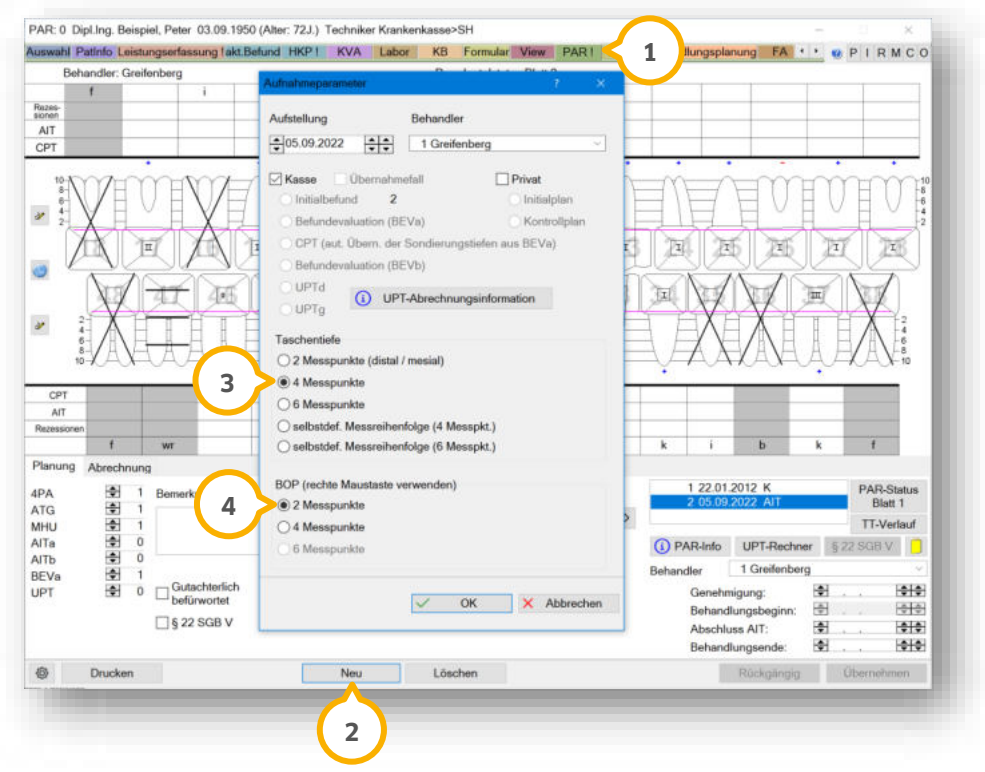

Um die Aufnahmeparameter aufzurufen, klicken Sie auf >>Neu<< (2).

Wenn Sie die Auswahl im Bereich "Taschentiefe" bei "4 Messpunkte"  $\ddot{\bm{3}}$  und im Bereich "BOP" bei "2 Messpunkte"  $\bullet$ ) gesetzt haben, haben Sie die Möglichkeit die BOP-Werte an zwei beliebigen Flächen zu erfassen.

# **WICHTIG**

**Seite 13/26**

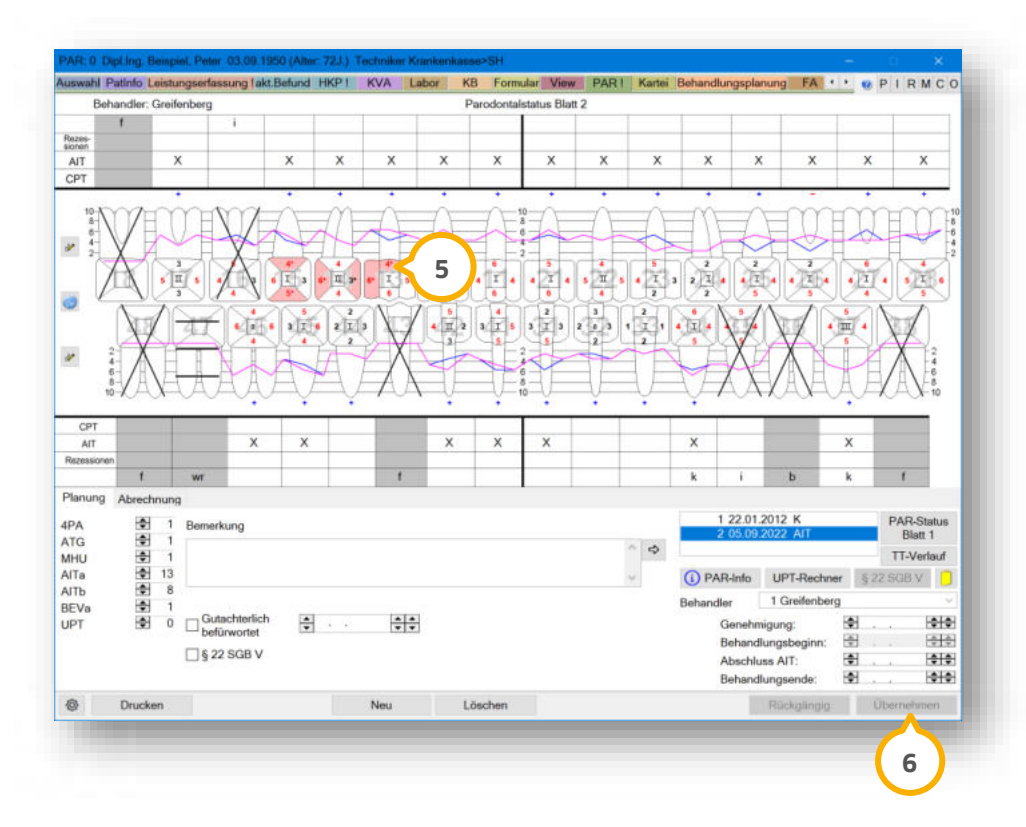

Um den Entzündungszustand der Gingiva mit Blutungen und Eiterungen zu kennzeichnen, klicken Sie wie gewohnt mit der rechten Maustaste auf die gewünschte Fläche, z. B. (5).

Die Farbe ändert sich wie folgt:

- 1. Klick: hellrosa = Blutung
- 2. Klick: hellgelb = Pus
- 3. Klick: setzt den BOP-Wert auf "nicht aktiv" zurück

Bestätigen Sie Ihre Eingaben mit >>Übernehmen<< 6.

# <span id="page-13-0"></span>**3. Formulare Dampsoft Dampsoft**

**Seite 14/26**

#### <span id="page-13-1"></span>**Abrechnungsbüro: Neue Einverständniserklärung SAGODENT**  $3.1.$

Das neue Formular der Einverständniserklärung für das Abrechnungsbüro SAGODENT wurde hinzugefügt.

Sie finden das Formular unter dem Pfad "Formulare/Zahnärztliche Formulare/Einverständniserklärung Abr.Büro".

Wählen Sie den gewünschten Patienten aus.

Alternativ öffnen Sie den Patienten über die Patientenauswahl.

**Wechseln Sie in den Reiter "Formular" (1).** 

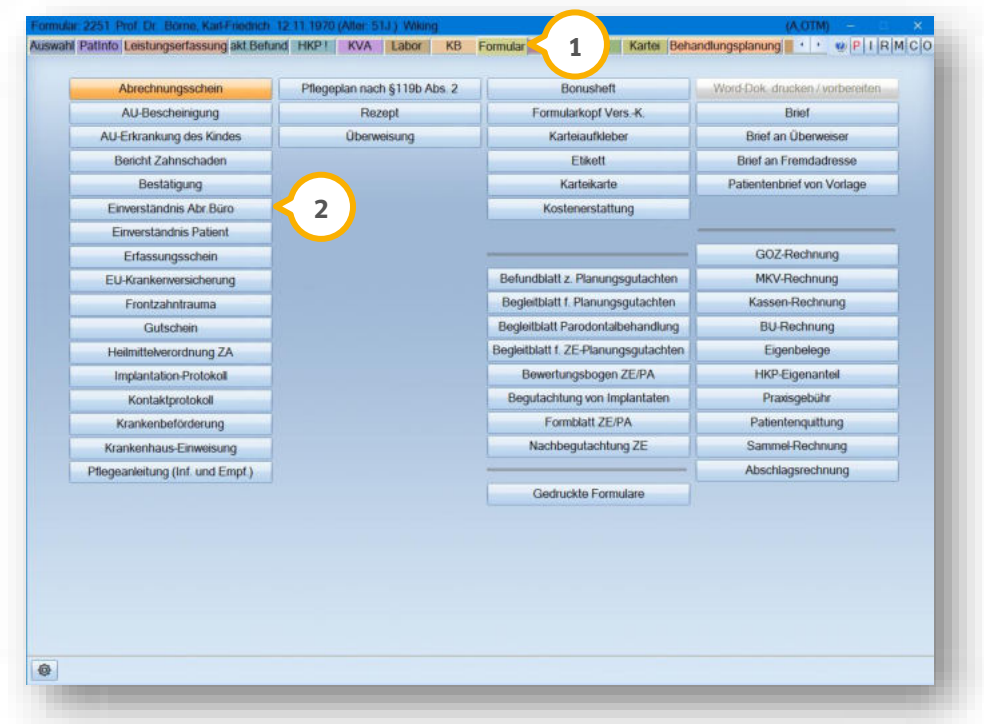

Klicken Sie auf >>Einverständnis Abr.Büro<< (2).

**Seite 15/26**

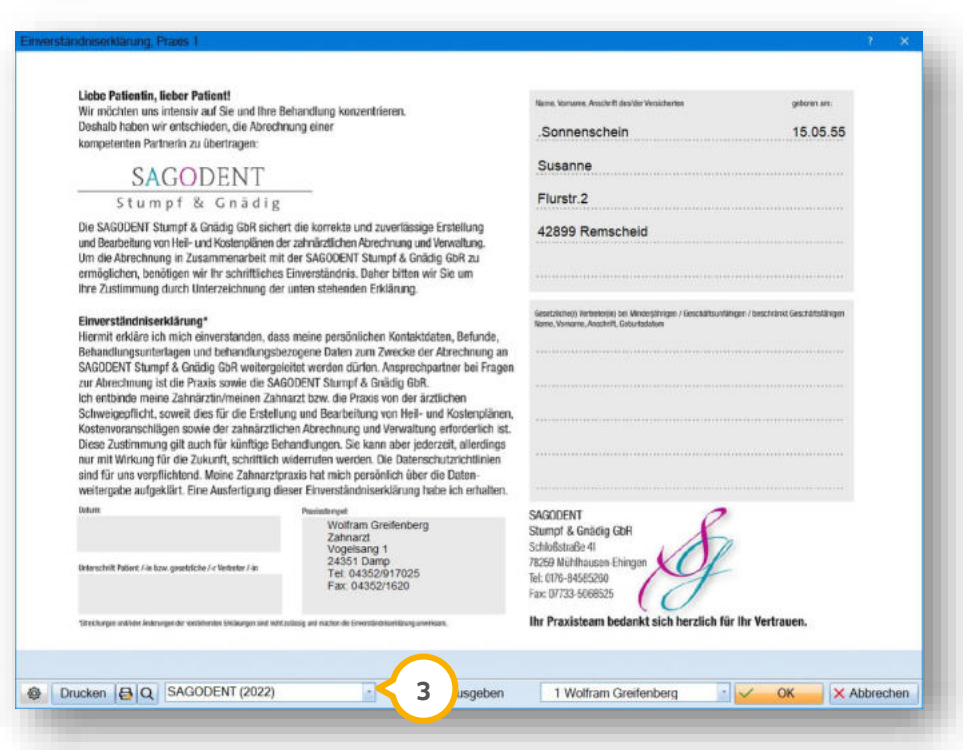

<span id="page-14-0"></span>Wählen Sie in der Auswahlliste (3) die Option "SAGODENT 2022".

#### $3.2.$ **S-MeditEasy: Einverständniserklärung aktualisiert**

Für die Einverständniserklärung der S-MeditEasy GmbH ist eine aktualisierte Version verfügbar.

### **Möglichkeit 1:**

Folgen Sie dem Pfad "Formulare/Zahnärztliche Formulare/Einverständnis Abr.Büro".

Es öffnet sich die Patientenauswahl.

Wählen Sie den entsprechenden Patienten mit einem Doppelklick aus.

### **Möglichkeit 2:**

Wählen Sie den Patienten über die Patientenauswahl aus.

Wechseln Sie in den Reiter "Formular".

Wählen Sie "Einverständnis Abr. Büro" aus.

**Seite 16/26**

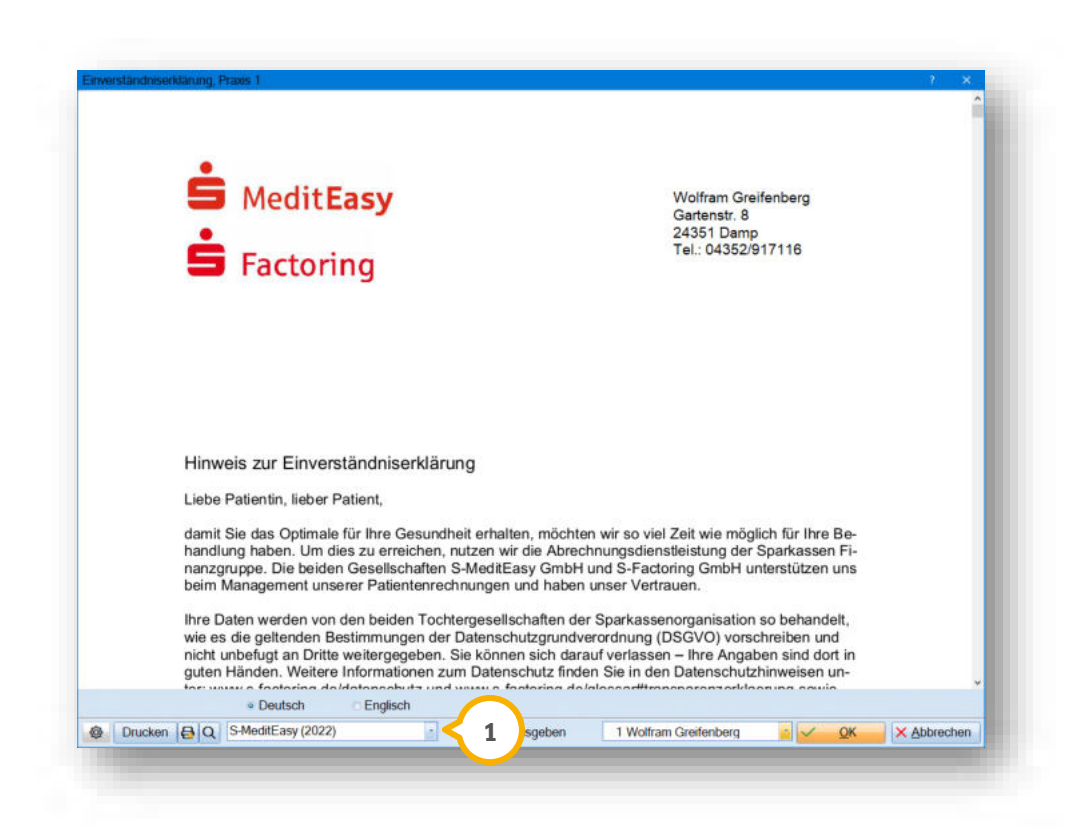

<span id="page-15-0"></span>Wählen Sie in der Auswahlliste (1) die Option "S-MeditEasy 2022".

#### $3.3.$ **BFS: Einverständniserklärung aktualisiert**

Aufgrund eines neuen Logos des Abrechnungsbüros BFS health finance GmbH gibt es ein neues Formular für die Einverständniserklärung.

# **Möglichkeit 1:**

Folgen Sie dem Pfad "Formulare/Zahnärztliche Formulare/Einverständnis Abr.Büro".

Es öffnet sich die Patientenauswahl.

Wählen Sie den entsprechenden Patienten mit einem Doppelklick aus.

### **Möglichkeit 2:**

Wählen Sie den Patienten über die Patientenauswahl aus.

Wechseln Sie in den Reiter "Formular".

Wählen Sie "Einverständnis Abr. Büro" aus.

**Seite 17/26**

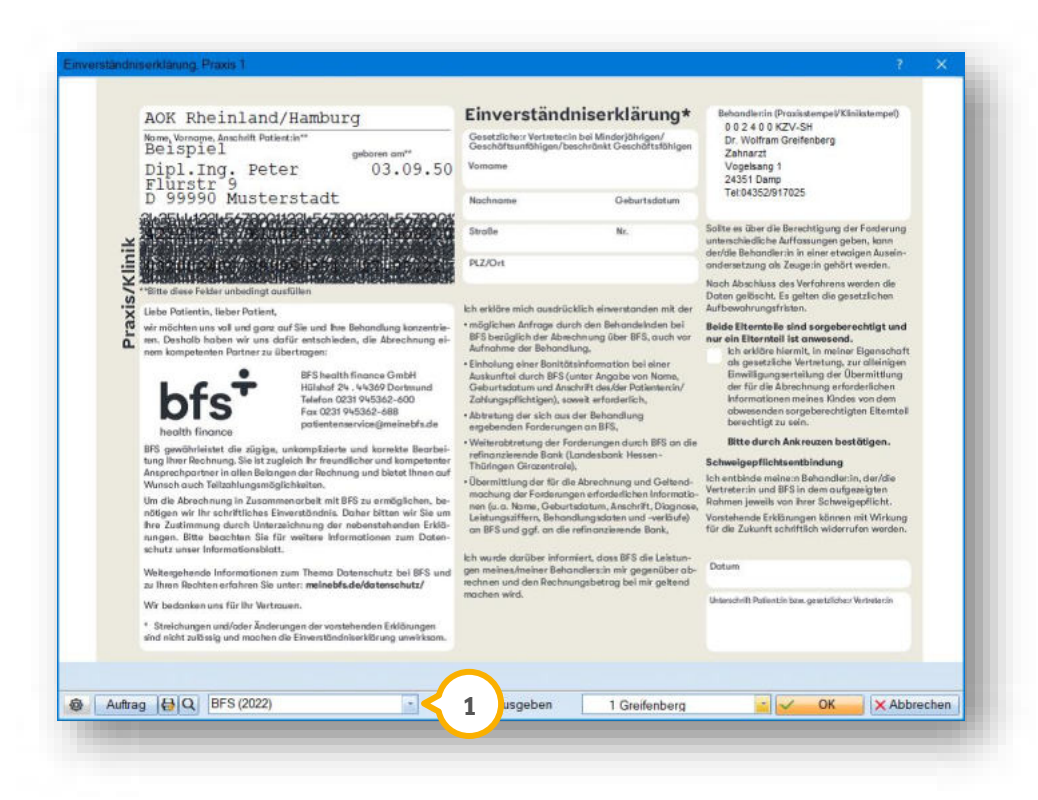

Wählen Sie in der Auswahlliste 1 die Option "BFS (2022)".

# <span id="page-17-1"></span>**4. e-health Dampsoft Dampsoft**

**Seite 18/26**

#### <span id="page-17-2"></span> $4.1.$ **Allgemeine Informationen zu e-health**

Allgemeine Informationen zu e-health erhalten Sie über folgende Informationsseite:

<https://www.dampsoft.de/produkte/produkterweiterungen/telematikinfrastruktur/>

Zusätzlich haben wir für Sie ein Informationsvideo erstellt:

<https://www.youtube.com/watch?v=mXZtzWl8nuA&feature=youtu.be>

Sollten Sie einen eHBA benötigen, können Sie diesen komfortabel über unsere Homepage bestellen:

<https://shc-care.de/produkte/heilberufsausweis-ehba/224/dampsoft2021>

### **Hinweis!**

**Entnehmen Sie die detaillierten Voraussetzungen und Handlungsanweisungen aus der Anleitung für die e-health-Anwendungen auf unserer Website unter:**

**<https://www.dampsoft.de/wp-content/uploads/2021/04/dampsoft-anleitung-e-health-1.0.pdf>**

<span id="page-17-0"></span>Im Folgenden erhalten Sie eine Übersicht über die Neuerungen.

#### $4.2.$ **Information zu EBZ-Formularen**

Ab dem 01.01.2023 verlieren das alte HKP-Formular (rosa Formular) sowie die alten Formulare für die Bereiche KFO und KB/KGL ihre Gültigkeit.

Ab diesem Zeitpunkt ist das neue elektronische Antragsverfahren verpflichtend anzuwenden.

Das alte HKP-Formular wird für den Zeitraum einer Übergangsfrist weiterhin im DS-Win verbleiben. Beachten Sie, dass die Verwendung ausschließlich für folgende Ausnahmen zugelassen ist:

- Praxen, die bis zum 30.06.2023 aufgegeben werden.
- Praxen, die nicht über die Produkterweiterung e-health verfügen.
- Wenn mehr als 30 BEMA- und/oder GOZ-Leistungen geplant werden sollen (gilt bis 01.04.2023)

In Ausnahmefällen ist es möglich, Formulare über die e-health-Verwaltung auszudrucken. Eine Ausnahme ist gegeben, wenn beispielsweise technische Störungen der Telematikinfrastruktur vorliegen.

### **WICHTIG**

# **4. e-health Dampsoft**

#### <span id="page-18-1"></span> $4.3.$ **KIM (Kommunikation im Medizinwesen)**

**Unterstützung bei SMC-B-Änderungen:** Sie erhalten zukünftig eine Meldung, wenn Sie eine neue SMC-B zuordnen oder die Zuordnung einer SMC-B aufgehoben wird. Wenn Sie eine neue SMC-B zuordnen und in den TI-Einstellungen bereits eine zugeordnete und verknüpfte SMC-B vorhanden ist, erhalten Sie einen allgemeinen Hinweis, um prüfen zu können, ob Anpassungen am KIM-Konto notwendig sind. Wenn Sie die Zuordnung einer SMC-B aufheben, wird geprüft, ob die SMC-B bereits mit einem KIM-Kono verbunden ist. In diesem Fall ist es ggf. notwendig, die Zuordnung am KIM-Konto ebenfalls anzupassen.

#### <span id="page-18-0"></span> $4.4.$ **e-health-Verwaltung**

**Neue Filterung:** In der e-health-Verwaltung wurden die Bereiche HKP, KBR/KGL und KFO um eine Zusatzfilterung für die Rückmeldung von Nachrichten erweitert. Es ist nun möglich, folgende Kombinationen zu filtern:

- genehmigt
- abgelehnt
- fehlerhaft

**Ein Tipp für Sie:** Die Zusatzfilterung entfällt für die Reiter AU, Rezept und Arztbrief.

Als Rückmeldung gilt eine Antwort der Krankenkasse. Bei einem Versandfehler handelt es sich nicht um eine Antwort der Krankenkasse, daher bleibt dieser in der Filterung unberücksichtigt.

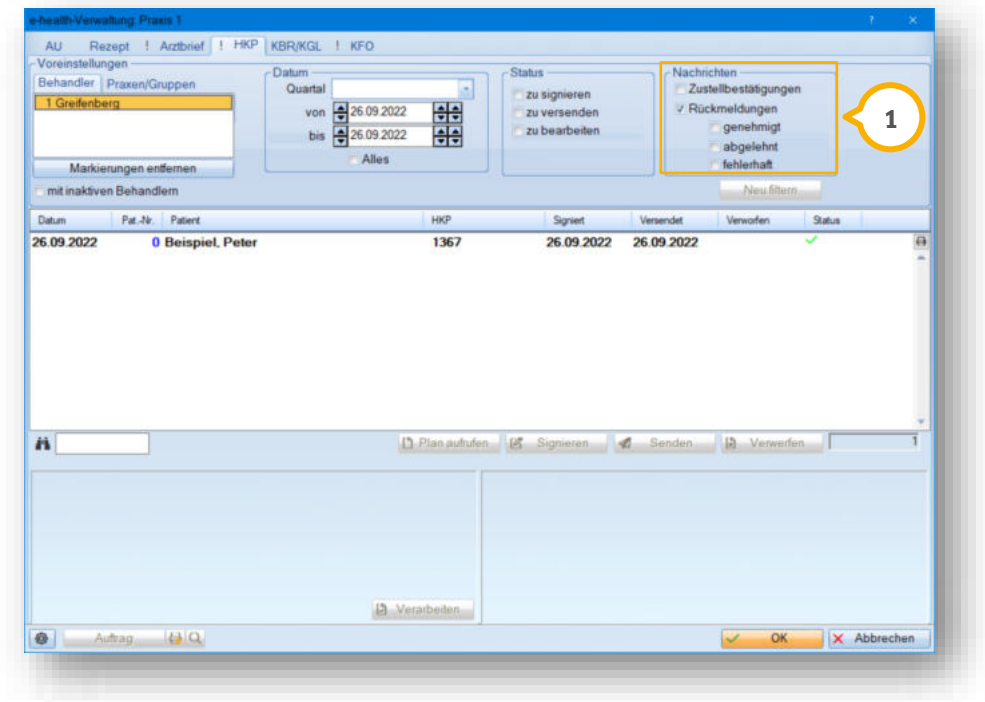

Die Filtermöglichkeit steht Ihnen in der e-health-Verwaltung im Bereich <sup>1</sup> zur Verfügung.

**WICHTIG** 

**Seite 20/26**

#### <span id="page-19-0"></span> $4.5.$ **eHKP (elektronischer Heil- und Kostenplan)**

**WICHTIG** 

**Prüfung der Befund- und Planungskürzel:** Mit diesem Update wird beim Erstellen von elektronischen Heil- und Kostenplänen die korrekte Eingabe von Befund- und Planungskürzeln sowie das Vorhandensein von Festzuschüssen geprüft. Sie erhalten entsprechende Meldungen.

**Fehlerhaften eHKP verarbeiten:** Wenn Sie in der e-health-Verwaltung die Rückmeldung über einen fehlerhaften eHKP erhalten, wird der Status wie gewohnt mit einem roten Schraubenschlüssel-Symbol gekennzeichnet. Um den eHKP zu verarbeiten, erhalten Sie eine Meldung mit folgenden Auswahlmöglichkeiten:

- Setzen Sie den fehlerhaften Plan auf "wird nicht abgerechnet".
- Kopieren Sie den fehlerhaften Plan und setzen Sie den alten Plan auf "wird nicht abgerechnet".

Sobald Sie den fehlerhaften eHKP verarbeitet haben, wird der Eintrag mit einem grünen Schraubenschlüssel-Symbol gekennzeichnet.

**Änderungen von BEMA-Gebührennummern:** Wenn Sie einen bereits genehmigten eHKP nachträglich ändern, ist es mit diesem Update nicht mehr notwendig, der Krankenkasse die Änderungen von BEMA-Gebührennummern über einen Änderungsantrag mitzuteilen und erneut zur Genehmigung vorzulegen. Sie erhalten eine Meldung mit der Option >>Bearbeiten<<. Beachten Sie, dass Befund- und Festzuschussänderungen, wie z. B. das Entfernen der BEMA-Gebührennummern 18a oder 18b, dennoch über einen Änderungsantrag mitzuteilen sind.

**Ausnahme bei genehmigten Plänen im Papierverfahren:** Für Anträge, die bereits im Papierverfahren von der Krankenkasse genehmigt wurden, ist ein Wechsel in die elektronische Antragstellung nicht möglich. Stellen Sie die Verlängerungsanträge daher ebenfalls im Papierverfahren. Sie erhalten entsprechende Meldungen im DS-Win, z. B., wenn bereits ein Zuschussdatum gesetzt ist oder das Druckdatum weit in der Vergangenheit liegt.

#### <span id="page-19-1"></span> $4.6.$ **eArztbrief (elektronischer Arztbrief)**

**Automatische Datensicherung:** Der eArztbrief ist mit diesem Update ein Bestandteil der Datensicherung im DS-Win. Dadurch werden bereits bestehende sowie neue eArztbriefe automatisch gespeichert. Eine externe Sicherung gesendeter und empfangener eArztbriefe ist dadurch nicht mehr notwendig.

#### <span id="page-19-2"></span> $4.7.$ **eRezept (elektronisches Rezept)**

**Bedeutung Symbol rote Uhr:** eRezepte dürfen ausschließlich am Tag der Ausstellung signiert und gesendet werden. Bei einer Zeitüberschreitung ist eine weitere Verarbeitung nicht möglich. Der Status wird in der e-health-Verwaltung mit einer roten Uhr dargestellt. Verwerfen Sie das eRezept in diesem Fall und erstellen Sie bei Bedarf ein neues.

#### <span id="page-19-3"></span> $4.8.$ **ePA (elektronische Patientenakte)**

**Aktualisierungsintervall automatisiert:** Das Aktualisierungsintervall für die ePA-Zugriffsrechte wird aufgrund von Vorgaben seitens der gematik automatisch auf 24 Stunden gesetzt. Dadurch ist eine gesonderte Einstellung für das Aktualisierungsintervall nicht mehr notwendig.

#### <span id="page-20-1"></span><span id="page-20-0"></span> $5.1.$ **OTM: Terminbuchübersicht und Zeitraster optimiert**

Für die Zeitintervalle der Terminvergabe und der Ansicht im Terminbuch steht Ihnen eine neue Voreinstellung zur Verfügung. Die Voreinstellung ermöglicht es, die Ansicht im Terminbuch unabhängig vom Zeitintervall für die Online-Terminvergabe einzustellen. Das hat zur Folge, dass das Terminbuch in der Tagesansicht sowie der Ausdruck der Tagesübersicht vom eingestellten Zeitintervall für die Online-Terminvergabe abweichen kann.

Standardmäßig wird das Zeitintervall der Tagesansicht identisch zum Zeitintervall in der Terminvergabe ausgeliefert. Passen Sie das Zeitintervall für die Tagesansicht bei Bedarf an.

Öffnen Sie das gewünschte Terminbuch, für das die Änderung vorgenommen werden soll.

Folgen Sie dem Pfad "Optionen/Einstellungen".

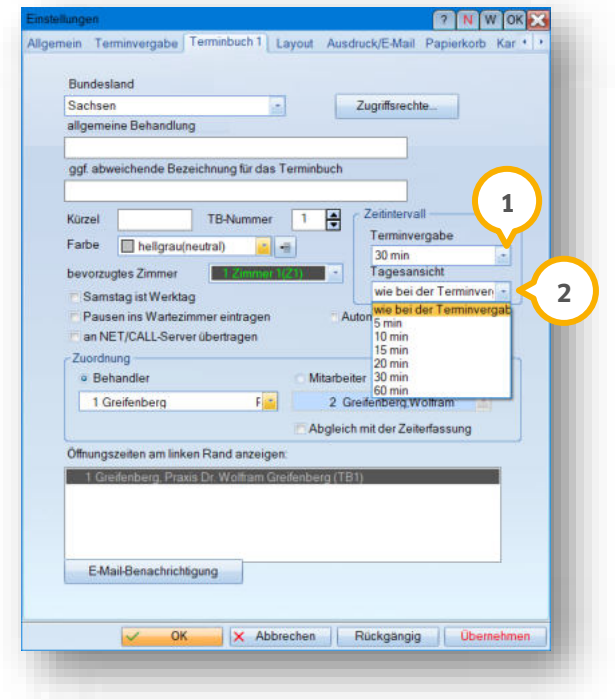

Das Zeitintervall für die Terminvergabe (U) ist das von Ihnen kleinste festgelegte Zeitintervall einer Behandlungsart für dieses Terminbuch.

Wählen Sie aus der Auswahlliste (2) für die Tagesansicht das gewünschte Zeitintervall.

**Ein Tipp für Sie:** Die neue Voreinstellung hat keinen Einfluss auf das Zeitintervall in der Terminsuche, sondern ausschließlich auf die Darstellung.

Im Folgenden zeigen wir Ihnen die Auswirkung der Voreinstellung anhand eines Beispiels im Terminbuch.

Für das Zeitintervall der Terminvergabe wurde "30 Minuten" gewählt.

Für das Zeitintervall der Tagesansicht wurde "5 Minuten" gewählt.

**Ein Tipp für Sie:** Wenn Sie in der Online-Terminvergabe die Behandlungsart "Professionelle Zahnreinigung" wählen, erhalten die Patienten Terminvorschläge in 30-Minuten-Abständen. In der Tagesübersicht besteht weiterhin die 5- Minuten-Taktung und Sie können entsprechend Termine vergeben.

**Seite 22/26**

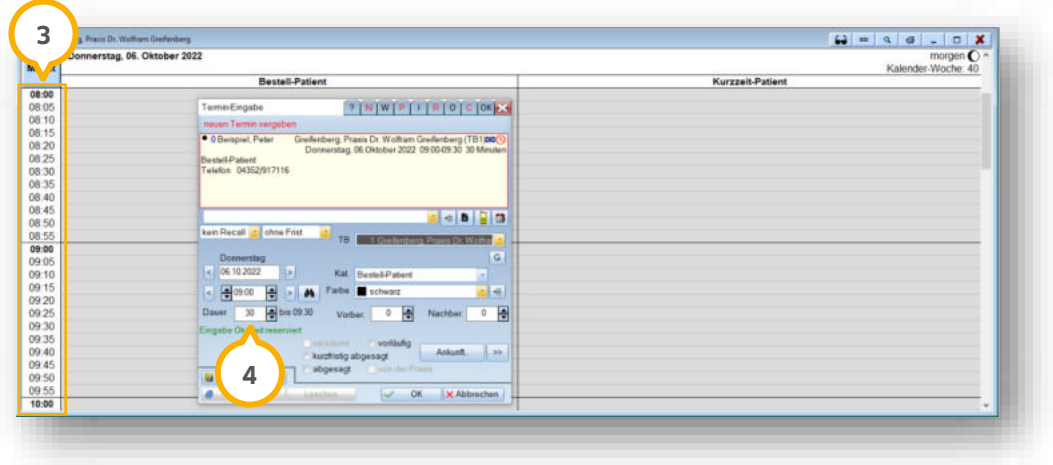

Im Bereich (3) wird das Intervall für die Tagesansicht angezeigt.

Bei (4) wird das Intervall für die Terminvergabe angezeigt.

#### <span id="page-21-0"></span> $5.2.$ **DS-Win-KFO: Behandlerauswahl im Antrag möglich**

Mit diesem Update steht Ihnen in der KFO-Planung eine Behandlerauswahl zur Verfügung. Somit ist es möglich, den Behandler bei Bedarf direkt im KFO-Antrag zu ändern. Dies gilt auch für alle Mitteilungen (4b, 4c und MK-KZBV). Die Behandlerauswahl kann bis zu dem Zeitpunkt der eAntrag-Erstellung durchgeführt werden.

**Ein Tipp für Sie:** Wenn bereits ein eAntrag erstellt wurde, dieser jedoch noch nicht versendet ist, können Sie den eAntrag in der e-health-Verwaltung verwerfen.

Öffnen Sie die KFO-Behandlungsplanung.

**Seite 23/26**

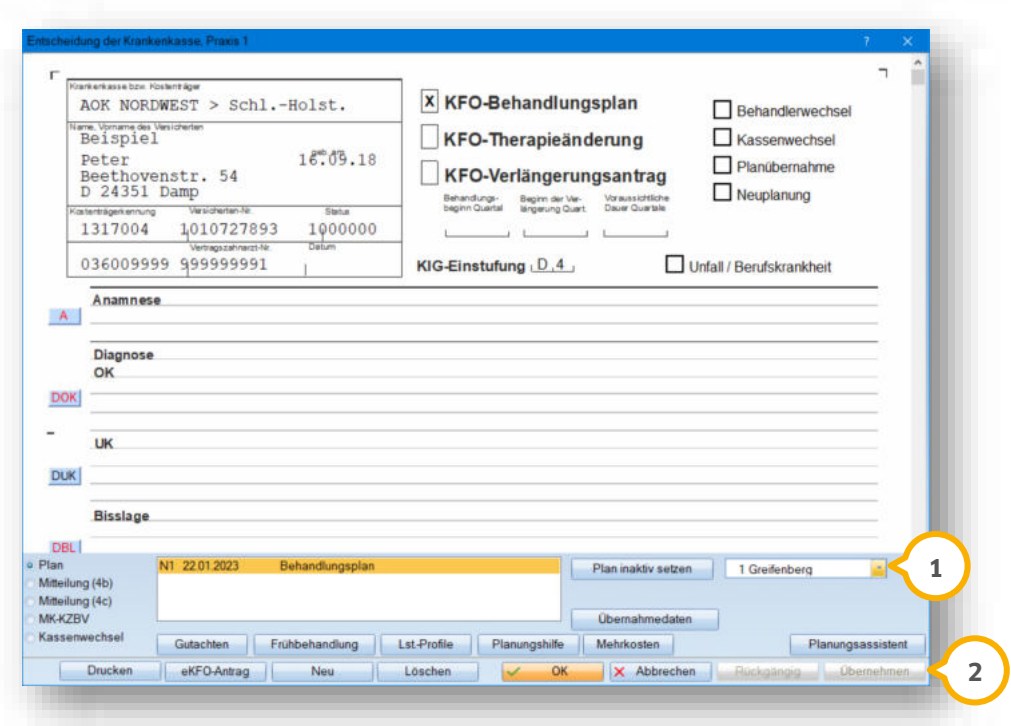

Im Bereich (1) steht Ihnen die neue Auswahlliste zur Verfügung.

Um den Behandler zu ändern, öffnen Sie die Auswahlliste (1).

Wählen Sie den gewünschten Behandler.

<span id="page-22-0"></span>Speichern Sie die Angabe, indem Sie auf >>Übernehmen<< (2) klicken.

#### $5.3.$ **E-Mail-Client: Neue Authentifizierungsmethode für Microsoft-Konten notwendig**

Um Zugang zu Ihren E-Mails von Microsoft zu erhalten, ist es ab sofort notwendig, auf den modernen und sicheren Authentifizierungs- und Autorisierungsstandard "OAuth 2.0" umzustellen. Der Zugang per Passworteingabe ist für diesen E-Mail-Anbieter daher nicht mehr möglich.

Sie haben die Möglichkeit, das DS-Win mit der Authentifizierungsmethode zum sicheren Senden und Empfangen der E-Mails zu berechtigen. Ihre Benutzerkonten und darin enthaltenen Daten werden optimal geschützt.

Öffnen Sie Ihren E-Mail-Client im DS-Win. Folgen Sie dem Pfad "E-Mail/Einstellungen/Konten Einstellungen".

**Seite 24/26**

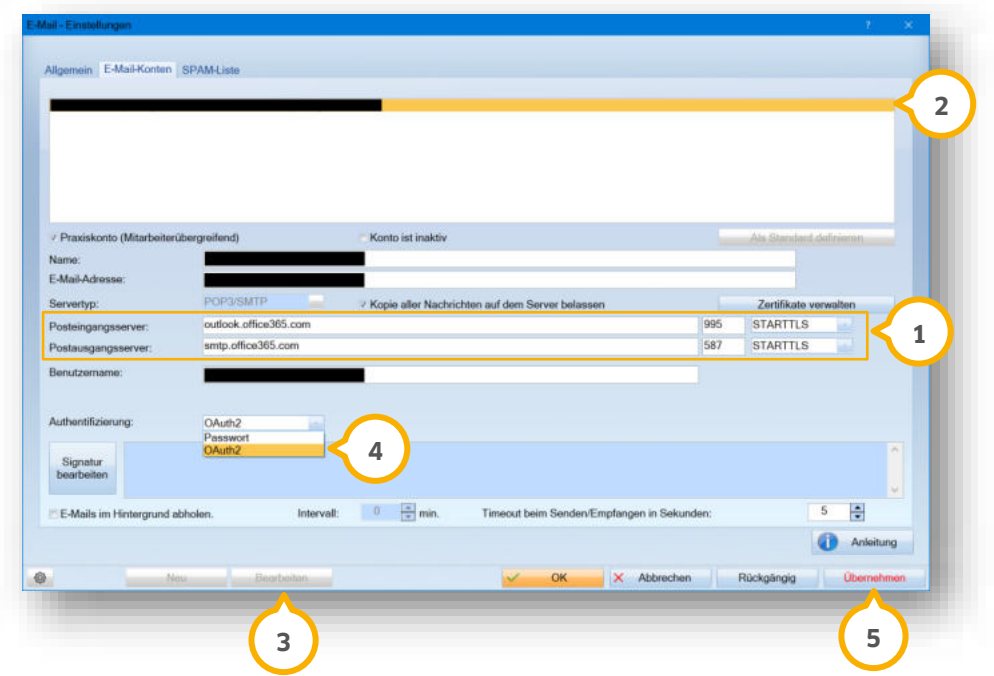

Stellen Sie sicher, dass im Bereich (1) folgende Server eingerichtet sind:

- Posteingangsserver: "outlook.office365.com"
- Postausgangsserver: "smtp.office365.com"

**Ein Tipp für Sie:** Die Einstellungen zu den Servern erhalten Sie z. B. in Ihrem Microsoft-Konto unter folgendem Pfad: "Einstellungen/E-Mail/E-Mail synchronisieren". Die notwendigen Informationen werden Ihnen unter "POP-Einstellung" und "SMTP-Einstellung" angezeigt. Erfragen Sie die Details ggf. bei Ihrem Systembetreuer oder E-Mail-Anbieter.

Wählen Sie das gewünschte E-Mail-Konto aus der Liste (2).

Klicken Sie auf >>Bearbeiten<< (3).

Wählen Sie in der Auswahlliste die Option "OAuth 2.0" (4).

Starten Sie die Berechtigungsanfrage und speichern Sie die Einstellungen mit >>Übernehmen<< (**5**).

Sie werden in Ihrem Browser dazu aufgefordert, sich in Ihrem Microsoft-Konto anzumelden.

### **Hinweis!**

**Melden Sie sich in Ihrem Microsoft-Konto mit der gleichen E-Mail-Adresse an, für die Sie die Authentifizierung vornehmen möchten.**

# **5. Erweiterungen Dampsoft Dampsoft**

**UPDATE AKTUELL [Stand: Januar 202](#page-0-0)3**

**Seite 25/26**

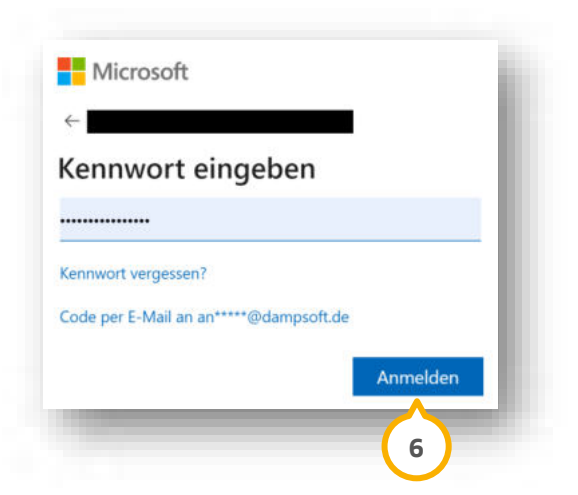

Geben Sie die E-Mail-Adresse ein und klicken Sie auf >>Anmelden<< **6**).

Sie erhalten folgende Meldung:

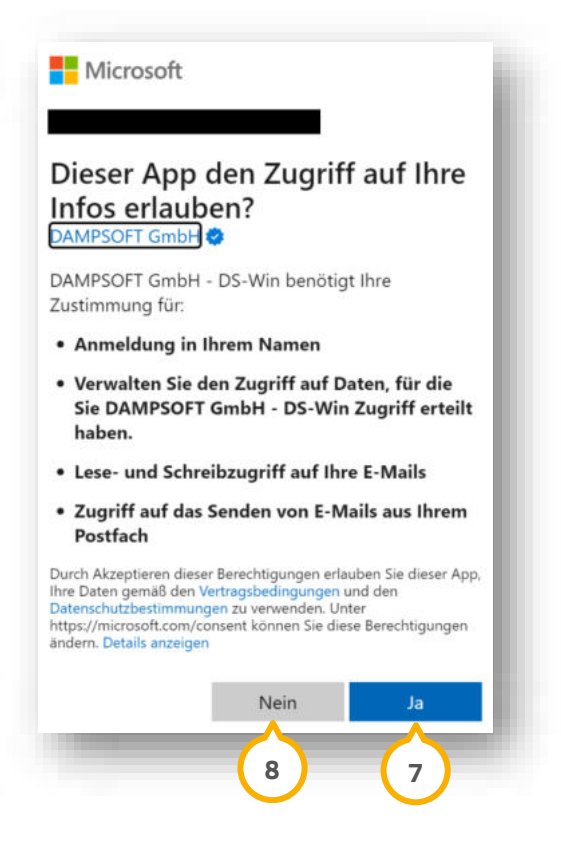

Um die Berechtigung zu erteilen, klicken Sie auf >>Ja<< (<mark>J</mark>). Die Einstellungen werden übernommen.

**Ein Tipp für Sie:** Die Berechtigung können Sie jederzeit in Ihrem Microsoft-Konto widerrufen.

Um die Berechtigung abzulehnen, klicken Sie auf >>Nein<< (8). Der Zugriff auf das E-Mail-Konto ist nicht möglich. Sie erhalten eine Meldung.

Wenn Ihre Rückmeldung auf die Berechtigungsanfrage zu lange aussteht, erhalten Sie folgende Meldung:

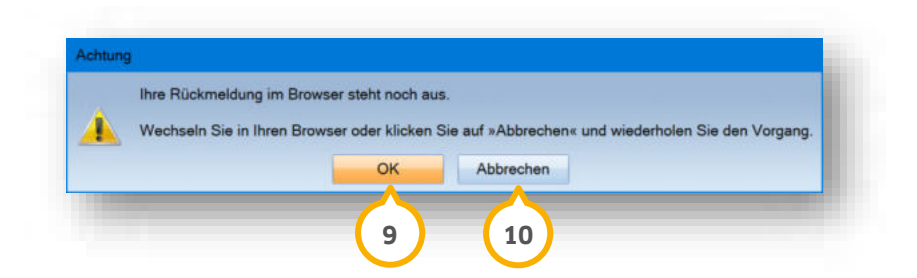

Um fortzufahren, klicken Sie auf >>OK<< (**9**).

Der Zeitraum, um die Berechtigungsanfrage zu bearbeiten, wird verlängert.

Um den Vorgang abzubrechen, z. B., wenn der Browser geschlossen wurde, klicken Sie auf >>Abbrechen<<  $\bf{\textcircled{u}}$ . Sie erhalten folgende Meldung:

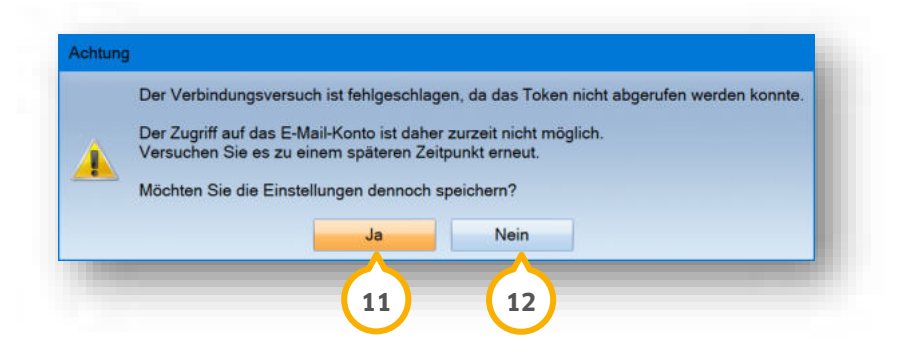

Der Zugriff auf das E-Mail-Konto ist in diesem Fall nicht möglich. Beachten Sie, dass es zu weiteren Meldungen kommen kann. Wenn Sie die Einstellungen dennoch speichern möchten, klicken Sie auf >>Ja<<  $\bf{\Omega}$ . Wiederholen Sie den Vorgang zu einem späteren Zeitpunkt.

.Um die Einstellungen nicht zu speichern und den Vorgang zu wiederholen, klicken Sie auf >>Nein<< **②** 

**Ein Tipp für Sie:** Wenn Sie die Zustimmung im Microsoft-Konto widerrufen oder über einen längeren Zeitraum nicht auf das E-Mail-Konto zugegriffen haben, ist es möglich, dass Sie erneut zur Anmeldung im Browser aufgefordert werden. Nach der erfolgreichen Aktualisierung wird in Ihrem Browser ein Hinweis angezeigt.

**DAMPSOFT** GmbH Vogelsang 1 / 24351 Damp